## **Inclusão de redução Z no PDV**

- Como Incluir Redução Z Manualmente?
- Redução Z não consta no Degust Web
- Ao abrir caixa solicita inclusão de Redução Z
- Sistema não capturou os dados da Redução Z

# **Como Incluir Redução Z Manualmente**

## **Introdução**

Em alguns casos específicos o sistema pode não capturar a redução Z emitida pelo ECF. Casos como:

- Quando a redução é emitida fora do sistema, a impressora quebra com o movimento fiscal do dia ou também por algum motivo de intervenção técnica da autorizada.
- Quando isso ocorrer será necessário fazer a inclusão manual da redução Z para que seja enviado junto ao movimento do dia para o Degust Web. Os passos abaixo irão lhe ajudar a fazer a inclusão.

#### **Lançando a Redução Z no sistema Degust**

**1-** Já na tela principal do Degust clique em "Módulos Fiscais".

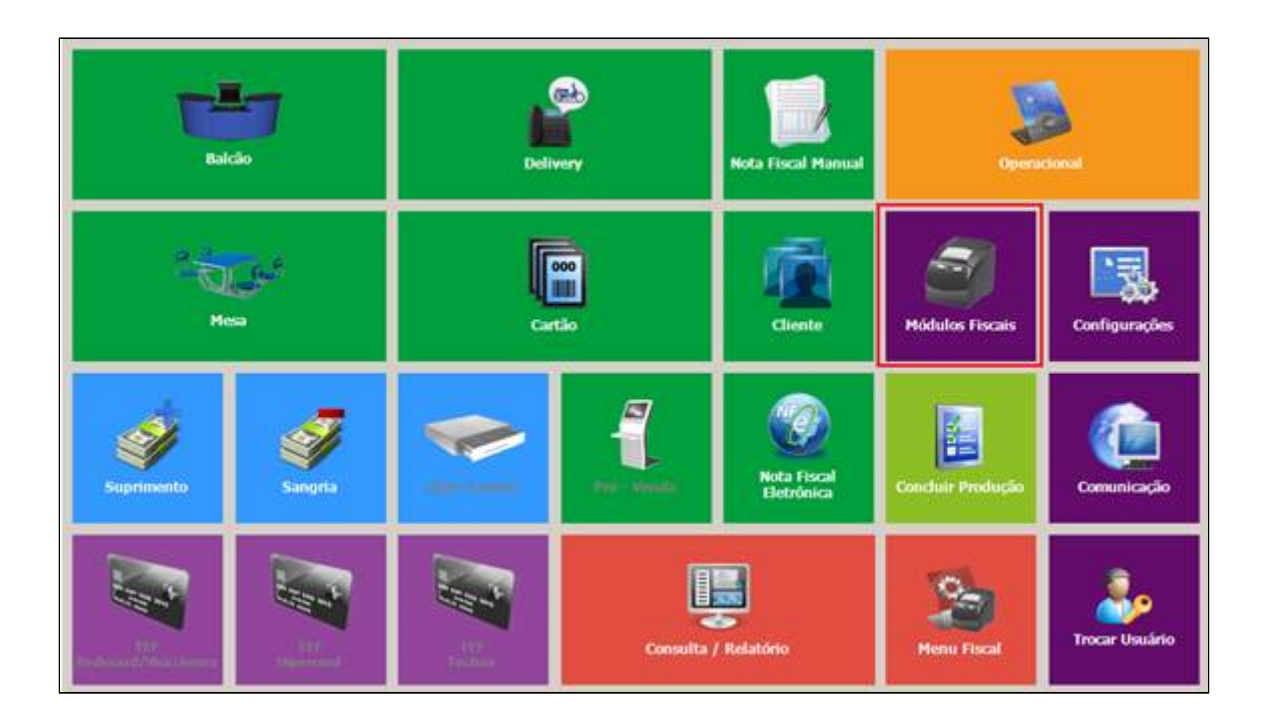

**2-** Selecione a opção "17 – Cons/Lancto de Dados da Redução Z".

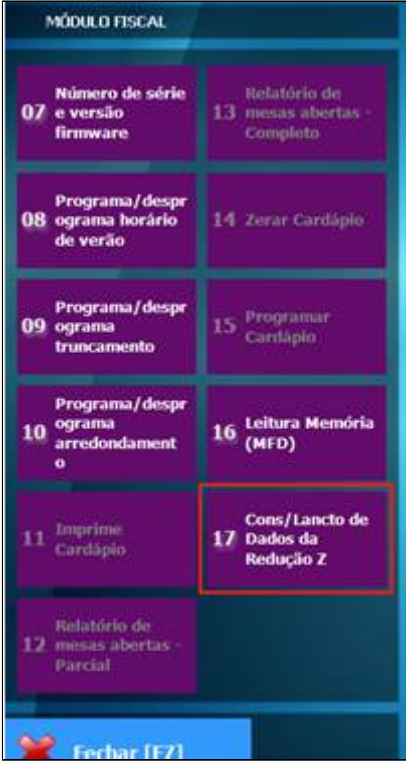

**3-** Depois clique no botão "Incluir [F3]".

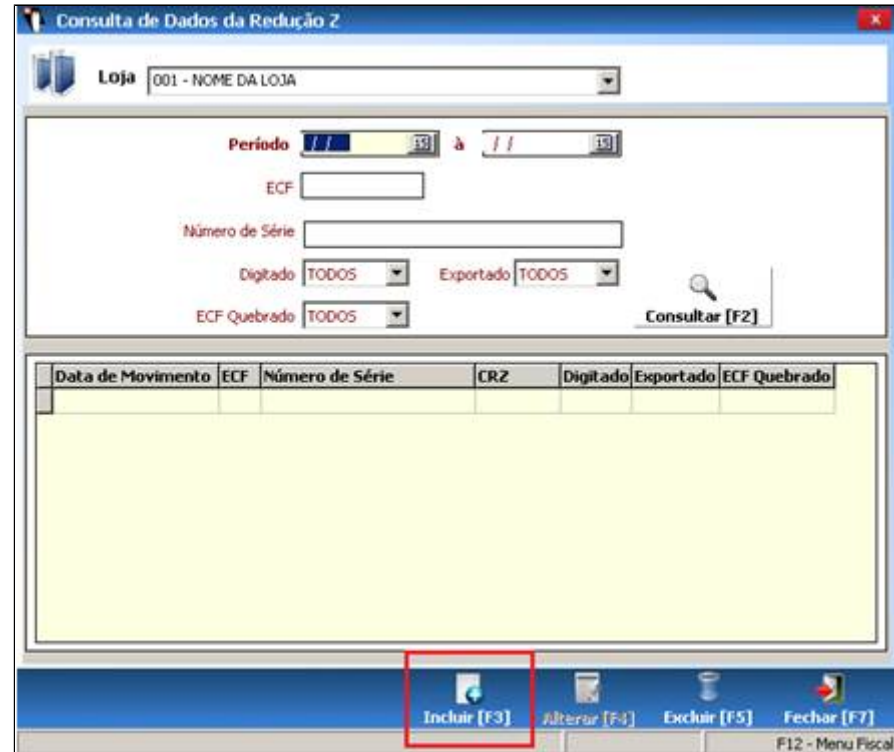

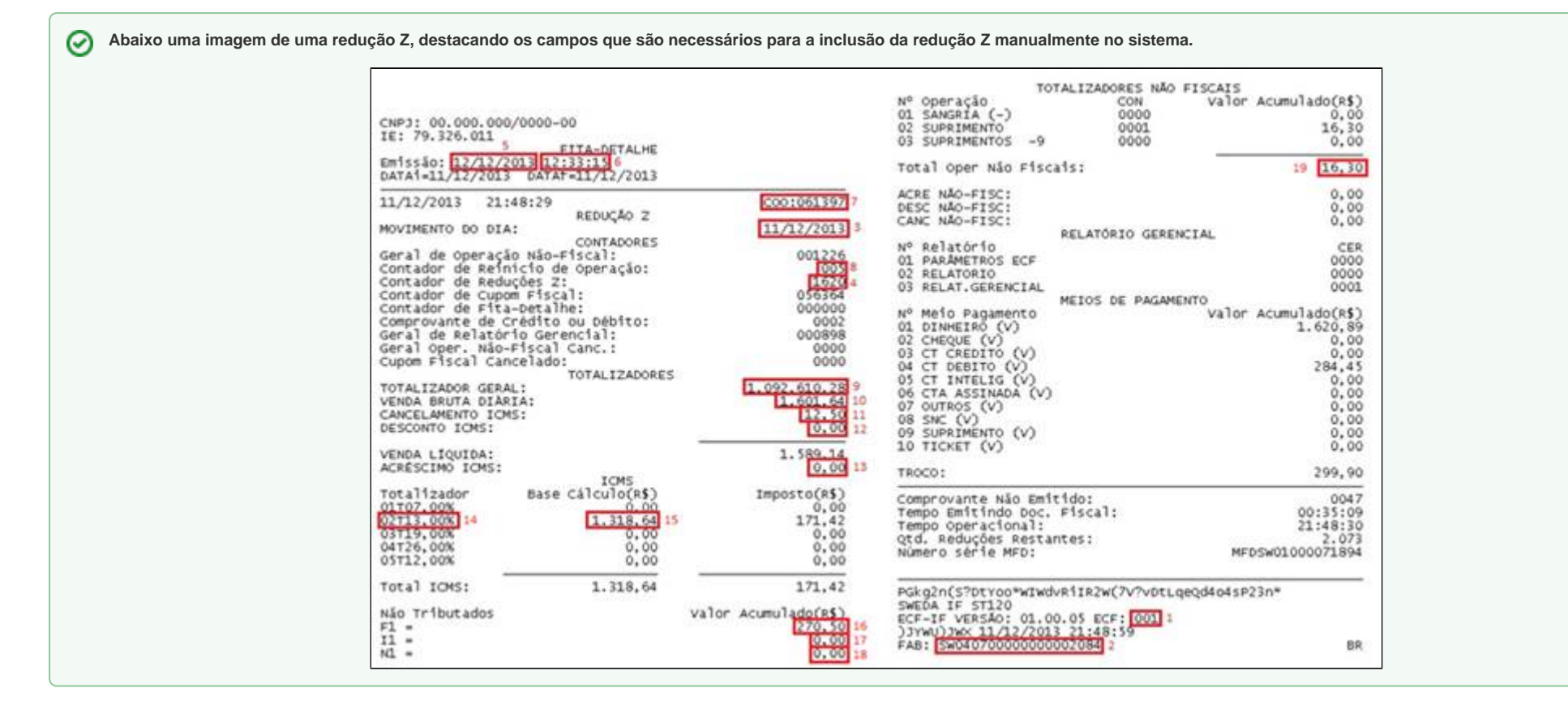

**4-** Será exibida uma tela para inclusão manual da redução Z. Na primeira parte preencha os campos "ECF (Número)" e aperte "Enter". O "FAB (Número de série)" será capturado automaticamente. Preencha a data do "Movimento do Dia"e o "Contador de Redução Z (CRZ)" e para alguns casos onde não temos os dados da Redução podemos marcar o campo "ECF Quebrado".

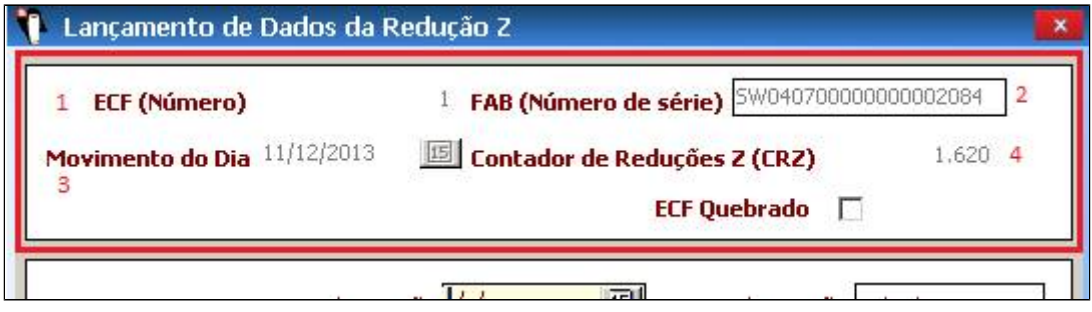

**5-** Na segunda parte é necessário preencher os campos "Data da Emissão", "Hora da Emissão", "COO Inicial", "COO Final" E o "Contador de Reinício de Operação (CRO)". OBS: no campo COO Inicial é sempre o valor que esta em azul como mostra na imagem abaixo + 1 (10336+1 = 10337) e o COO Final é o que está impresso na redução z.

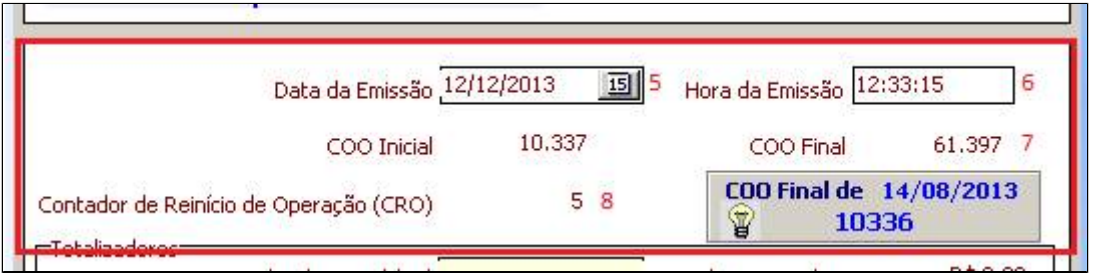

**6-** Na terceira parte preencha os campos "Totalizador Geral (GT)", "Venda Bruta Diária", "Cancelamento ICMS", "Desconto ICMS" e "Acréscimo ICMS".

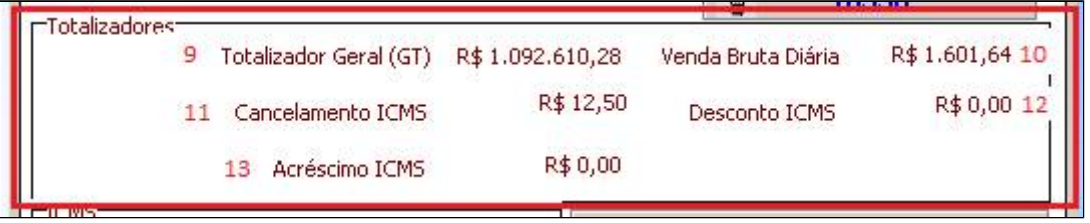

**7-** Na quarta parte no quadro de ICMS é necessário preencher a "Alíquota" e a "Base de Cálculo" em seguida clique no botão salvar "F5". Caso a loja possua mais de uma alíquota basta repetir o procedimento.

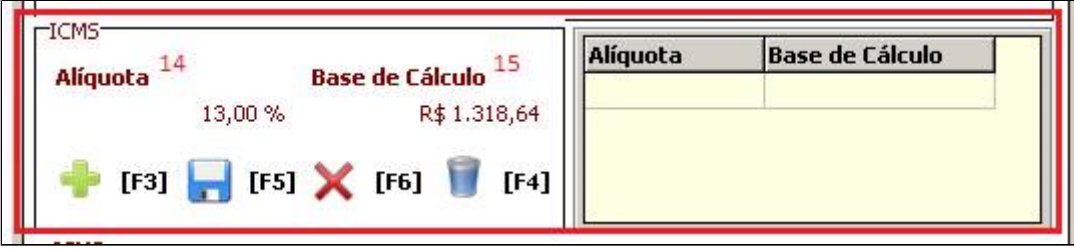

**8-** Na quinta parte, preencha os campos "F1", "I1", "N1" e "Total Oper Não Fiscais".

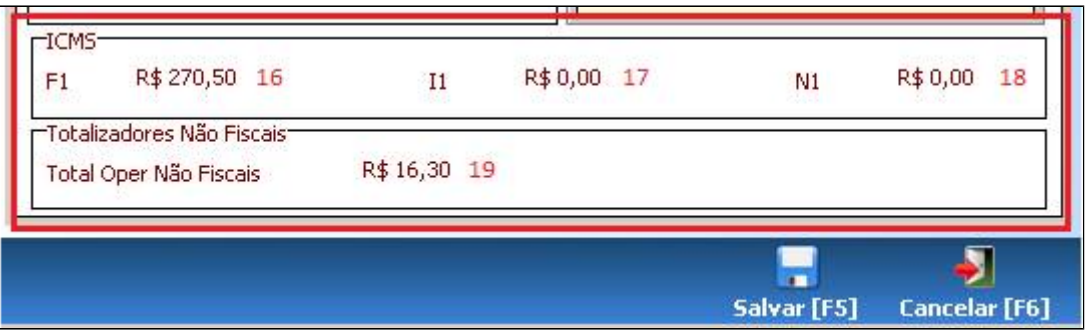

**Após preencher os campos conforme descrito acima, verifique se as informações digitadas estão corretas e clique no botão "Salvar [F5]".**

#### **Está com alguma dúvida?**

**Consulte todos nossos guias na busca de nossa página principal [clicando aqui](https://share.linx.com.br/display/FOOD/LINX+FOOD+SERVICE+-+DEGUST).**